# VMwareイメージを利用した構築

# VMwareイメージを利用した構築

NIIが提供する"OSからshibboleth(IdP)までインストールされた"システムを利用する方式です。貴学では、貴学のサーバにVMware Serverをインス トールし、その上にこのシステムイメージを稼動することで利用できます。

本ページでの記述およびVMイメージは古いものです。Shibboleth IdPの最新版は3.1.1であり、VMwareのソフトウェアも現在はサポートが切 れております。Shibboleth IdPをインストールする方法での構築をご検討ください。

[1. 前提条件](#page-0-0) [2. VMwareServerをインストールする](#page-1-0) [3. VMイメージをダウンロードする](#page-2-0) [4. VMwareServerにVMイメージを登録し、起動する](#page-2-1) [5. ゲストOSにログインする](#page-3-0) [6. IPアドレス、ホスト名を変更する](#page-3-1) [7. 時刻同期を設定、確認する](#page-4-0) [8. セキュリティを設定、確認する](#page-5-0) [9. サーバをリブートする](#page-5-1)

# <span id="page-0-0"></span>1. 前提条件

⋒

## (1) NIIで動作検証した環境

・ホストOS:CentOS 5.3

・VMwareServer:VMware-server-2.0.1-156745.i386.rpm

※64bit版OSの場合は、VMwareServer: VMware-server-2.0.1-156745.x86\_64.rpmをご使用ください。

#### (2) 配布するVMイメージの初期情報

#### ■VMwareServerでの設定

- ・ゲストOS:「LINUX」-「Other Linux 2.6.x kernel」
- ・ネットワーク接続:ブリッジ
- ・ディスクサイズ:4GB
- ・メモリサイズ:256MB

#### ■(ゲスト)OSでの設定

- ・(ゲスト)OS:CentOS 5.3(Apache HTTP Server 2.2.3-22)
- ・rootパスワード:passwd
- ・ホスト名:upki-test-idpvm.nii.ac.jp
- ・ipアドレス:192.168.0.1
- ・インストールソフトウェア:

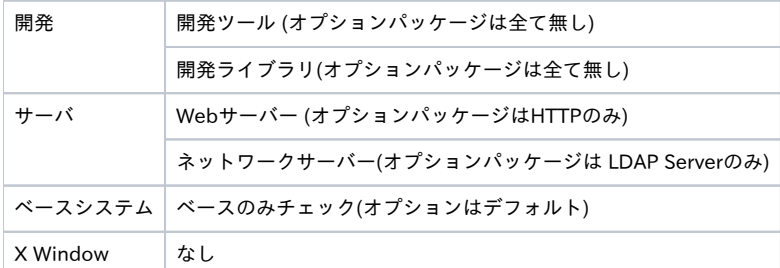

・追加インストール

SUN JDK 1.6、Apache Tomcat 6.0、openldap-2.3.43-3

```
・Firewall Configuration:
```
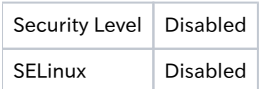

- ・認証設定:デフォルト(MD5,Shaddow)
- ・サービス設定: ip6tables, iptables 停止。その他はデフォルト。

## ■LDAPの初期設定

- ・suffix : o=Test Organization, dc=ac, c=JP
- ・rootdn : cn=olmgr, o=Test Organization, dc=ac, c=JP
- ・rootpw : csildap
- ・初期構成

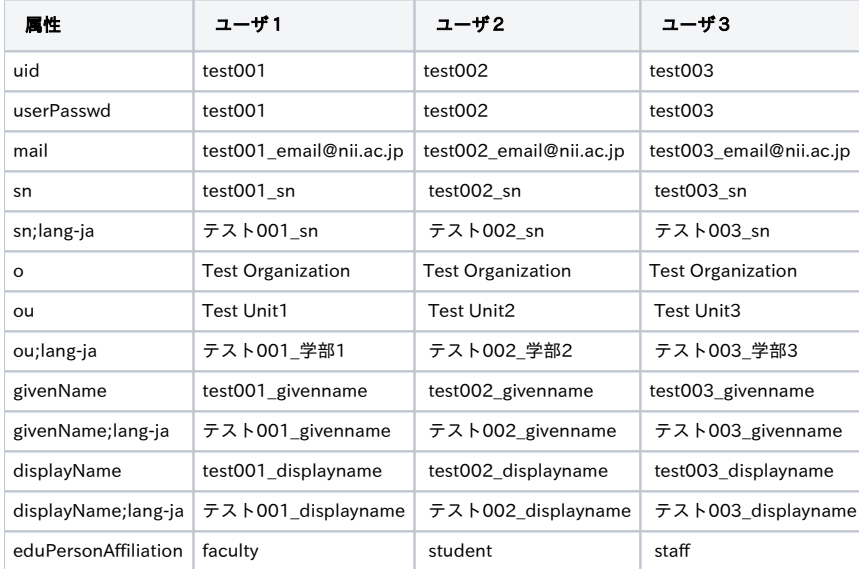

## ■shibbolethインストールディレクトリ

/opt/shibboleth-idp

# <span id="page-1-0"></span>2. VMwareServerをインストールする

※ VMware ServerはすでにEOLを迎えておりますので、可能なら他の仮想化ソフトウェアをお使いください。

## ■ダウンロードURL

[https://my.vmware.com/jp/web/vmware/info/slug/infrastructure\\_operations\\_management/vmware\\_server/2\\_0](https://my.vmware.com/jp/web/vmware/info/slug/infrastructure_operations_management/vmware_server/2_0)

## ■ダウンロードプロダクト

NIIでの動作検証環境では、以下のプロダクトをダウンロードし、インストールしました。

・VMware Server for Linux (VMware Server本体)

#### ■インストール手順

[http://www.vmware.com/jp/pdf/server\\_admin\\_manual.pdf](http://www.vmware.com/jp/pdf/server_admin_manual.pdf)

貴学の環境によっては、gcc、kernel-devel、kernel-headers、libXtstの追加インストールが必要となる場合があります。

インストールにはシリアルナンバーの入力を要します。 シリアルナンバーの取得は、以下のURLでアカウント登録をしてください。

<http://register.vmware.com/content/registration.html>

# <span id="page-2-0"></span>3. VMイメージをダウンロードする

## ■ダウンロードURL

本サイトの「技術ガイド」-「[IdP構築関連ファイル」](https://meatwiki.nii.ac.jp/confluence/pages/viewpage.action?pageId=12158262)からダウンロードしてください。

## <span id="page-2-1"></span>4. VMwareServerにVMイメージを登録し、起動する

①当該サーバのホストOS上の「/var/lib/vmware/Virtual Machines」配下でダウンロードしたVMイメージを格納し、解凍します。

# cd /var/lib/vmware/"Virtual Machines" # ls upkishibIdPv2.0.tar.gz # tar -zxvf upkishibIdPv2.0.tar.gz

②upkishibIdPディレクトリが作成され、その配下には以下の5つのファイルが作成されたことを確認します。

# ls /var/lib/vmware/"Virtual Machines" upkishibIdPv2.0.tar.gz upkishibIdPv2.0 # ls /var/lib/vmware/"Virtual Machines"/upkishibIdPv2.0 upkishibIdP.vmx upkishibIdP.vmdk upkishibIdP.flat.vmdk upkishibIdP.vmsd nvram

③upkishibIdP.vmxの権限を変更します。

# chmod 754 /var/lib/vmware/"Virtual Machines"/upkishibIdPv2.0/upkishibIdP.vmx

④ホストOSのX Windowから「VMwareServer Console」を起動し、menuバーより 「File」-「Open」を選択し 「/var/lib/vmware/"Virtual Machines"/upkishibIdPv1.0/upkishibIdP.vmx」を指定します。

⑤「Power on this Virtual machine」をクリックします。

⑥次のようなダイアログが表示されるので、「Create」を選択します。

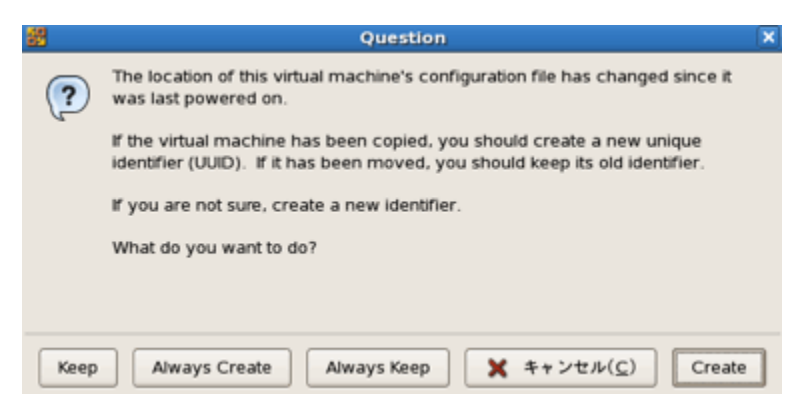

※仮想マシンを移動またはコピーした後に初めて仮想マシンをパワーオンすると、新しいUUID を生成するか聞いています。「Create」を選択すること により、MACアドレスが新たに生成されます。

⑦IdPがインストールされたゲストOS(CentOS5.3)が起動します。

# <span id="page-3-0"></span>5. ゲストOSにログインする

■rootの初期パスワードはpasswdです。

```
■ログイン後、パスワードを変更してください。
```
# passwd

# <span id="page-3-1"></span>6. IPアドレス、ホスト名を変更する

■配布時は以下のように初期設定されていますので、貴学の環境に基づき変更してください。

- ・IPアドレス:192.168.0.1
- ・ホスト名:upki-test-idpvm.nii.ac.jp

■変更箇所は以下の通りです。

①/etc/sysconfig/network-scripts/ifcfg-eth0

```
DEVICE=eth0
ONBOOT=yes
IPADDR=192.168.0.1 ←ipアドレス
NETMASK=255.255.255.0 ←サブネットマスク
GATEWAY=192.168.0.254 ←ゲートウェイ
NETWORK=192.168.0.0 ←ネットワークアドレス
(中略)
```
②/etc/sysconfig/network

```
NETWORKING=yes
NETWORKING_IPV6=no
HOSTNAME=upki-test-idpvm.nii.ac.jp ←ホスト名
```
③/etc/resolv.conf

search nii.ac.jp ←ローカルドメイン名 nameserver 192.168.0.2 ←ネームサーバ

④/etc/httpd/conf/httpd.conf

```
(中略)
ServerName upki-test-idpvm.nii.ac.jp:80 ←ホスト名
(中略)
```
⑤/etc/httpd/conf.d/ssl.conf

(中略) ServerName upki-test-idpvm.nii.ac.jp:443 ←ホスト名 (中略) <VirtualHost \_default\_:443> (中略) ProxyPass /idp/ ajp://localhost:8009/idp/ ←記述されているか確認 (中略) </VirtualHost>

⑥/opt/shibboleth-idp/metadata/idp-metadata.xml

#### (中略)

 <EntityDescriptor entityID="https://upki-test-idpvm.nii.ac.jp/idp/shibboleth"> ←ホスト名 <IDPSSODescriptor protocolSupportEnumeration="urn:mace:shibboleth:1.0 urn:oasis:names:tc:SAML:2.0:protocol"> <KeyDescriptor> <ds:KeyInfo> (中略)

 <SingleSignOnService Binding="urn:mace:shibboleth:1.0:profiles:AuthnRequest" Location="https://upki-test-idpvm.nii.ac.jp/idp /profile/Shibboleth/SSO" /> ←ホスト名

 <SingleSignOnService Binding="urn:oasis:names:tc:SAML:2.0:bindings:HTTP-POST" Location="https://upki-test-idpvm.nii.ac.jp/idp /profile/SAML2/POST/SSO" /> ←ホスト名

 <SingleSignOnService Binding="urn:oasis:names:tc:SAML:2.0:bindings:HTTP-Redirect" Location="https://upki-test-idpvm.nii.ac.jp/id p/profile/SAML2/Redirect/SSO" /> ←ホスト名

(中略)

 <AttributeService Binding="urn:oasis:names:tc:SAML:1.0:bindings:SOAP-binding" Location="https://upki-test-idpvm.nii.ac.jp:8443 /idp/profile/SAML1/SOAP/AttributeQuery"/> ←ホスト名

```
 <AttributeService Binding="urn:oasis:names:tc:SAML:2.0:bindings:SOAP" Location="https://upki-test-idpvm.nii.ac.jp:8443/idp
/profile/SAML2/SOAP/AttributeQuery"/> ←ホスト名
```
⑦/opt/shibboleth-idp/conf/relying-party.xml

#### (中略)

```
 <AnonymousRelyingParty provider="https://upki-test-idpvm.nii.ac.jp/idp/shibboleth" /> ←ホスト名
 <DefaultRelyingParty provider="https://upki-test-idpvm.nii.ac.jp/idp/shibboleth" ←ホスト名
                     defaultSigningCredentialRef="IdPCredential">
```
■新しいホスト名とIPアドレスをDNSに登録してください。

## <span id="page-4-0"></span>7. 時刻同期を設定、確認する

■ntpサービスを用い、貴学環境のntpサーバと時刻同期をしてください。 Shibbolethでは、通信するサーバ間の時刻のずれが約5分を越えるとエラーになります。

■VMwareServerのゲストOSでは、システムクロックが著しくずれますが、ハードウェアクロックのずれは少ないので、NIIでの検証では、以下の設定を 施し安定稼動させています。

【設定例】

```
# crontab -l
*/3 * * * * /sbin/clock --hctosys ←3分毎にclockコマンドでシステムクロックをハードウェアクロックに合わせる
*/3 * * * * /usr/sbin/ntpdate (ntpサーバ) > /dev/null && /sbin/clock --systohc > /dev/null ←毎時10分にntpdate コマンドでntpサーバと
同期し、ハードウェアクロックも合わせる
```
# <span id="page-5-0"></span>8. セキュリティを設定、確認する

貴学のセキュリティポリシーに準拠し、サーバのセキュリティの設定・確認をしてください。

# <span id="page-5-1"></span>9. サーバをリブートする

# reboot

お使いの環境によっては、極稀にサーバ起動時にtomcatサービスで"failed"が表示される場合があります。これは依存するサービスの起動に待ちが発 生するためで、"failed"が表示されてもリトライされて正常起動するケースが多いです。

"failed"の場合でも以降の設定および接続テストを実施し、それでもエラーとなる場合はヘルプデスク(gakunin-help (at) nii.ac.jp)へ連絡してくださ い。

設定および確認が完了したら,[サイト情報等の設定および接続テスト](https://meatwiki.nii.ac.jp/confluence/pages/viewpage.action?pageId=12158259)を行って下さい.